# Dell™ M110-Projektor Bedienungsanleitung

# **Hinweis, Vorsicht und Warnung**

**Hinweis:** Ein HINWEIS macht auf wichtige Informationen aufmerksam, mit denen Sie den Projektor besser einsetzen können.

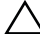

**Vorsicht:** Eine VORSICHT-Mitteilung zeigt potentielle Hardware-Schäden oder möglichen Datenverlust an, falls die Anweisungen nicht korrekt befolgt werden.

**Warnung: Eine WARNUNG weist auf Gefahrenquellen hin, die Sachschäden, Verletzungen oder sogar den Tod von Personen zur Folge haben können.**

**Die Informationen in diesem Dokument können ohne Ankündigung geändert werden. © 2012 Dell Inc. Alle Rechte vorbehalten.**

Reproduktionen dieser Materialien sind ohne vorherige schriftliche Genehmigung der Dell Inc. strengstens untersagt.

Marken in diesem Text: *Dell* und das *DELL* -Logo sind Marken der Dell Inc.; *DLP* und das *DLP*-Logo sind Marken der TEXAS INSTRUMENTS INCORPORATED; *Microsoft* und *Windows* sind Marken oder eingetragene Marken der Microsoft Corporation in den Vereinigten Staaten und/oder anderen Ländern.

Alle anderen in dieser Dokumentation genannten Marken und Handelsbezeichnungen sind Eigentum der entsprechenden Hersteller und Firmen. Dell Inc. verzichtet auf sämtliche Besitzrechte an Marken und Handelsbezeichnungen, die nicht ihr Eigentum sind.

**Modell M110**

**Mai 2012 Rev. A01**

\_\_\_\_\_\_\_\_\_\_\_\_\_\_\_\_\_\_\_\_

# **Inhalte**

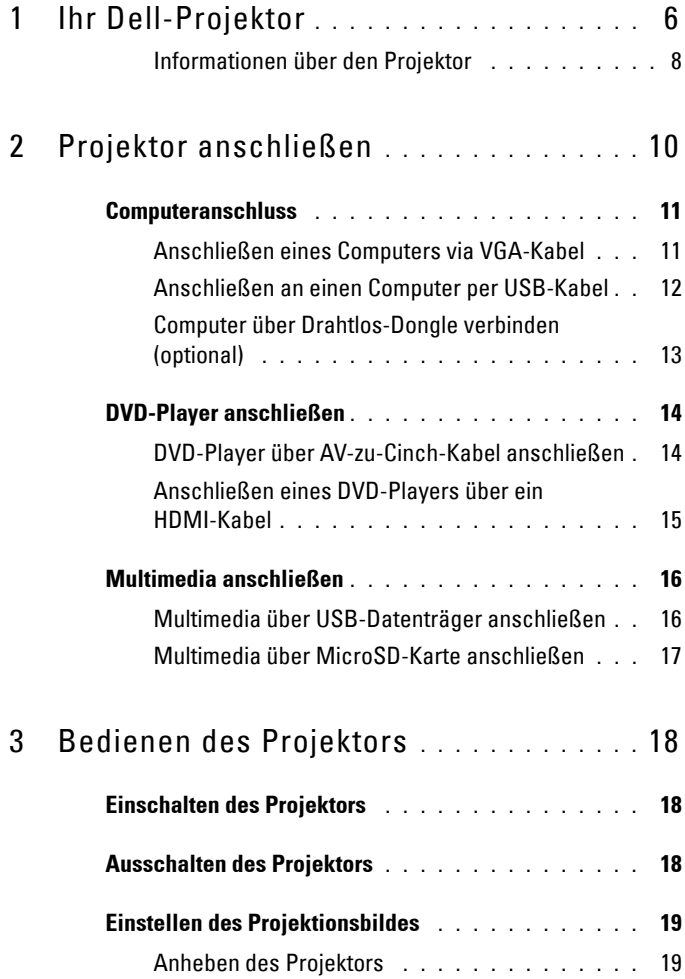

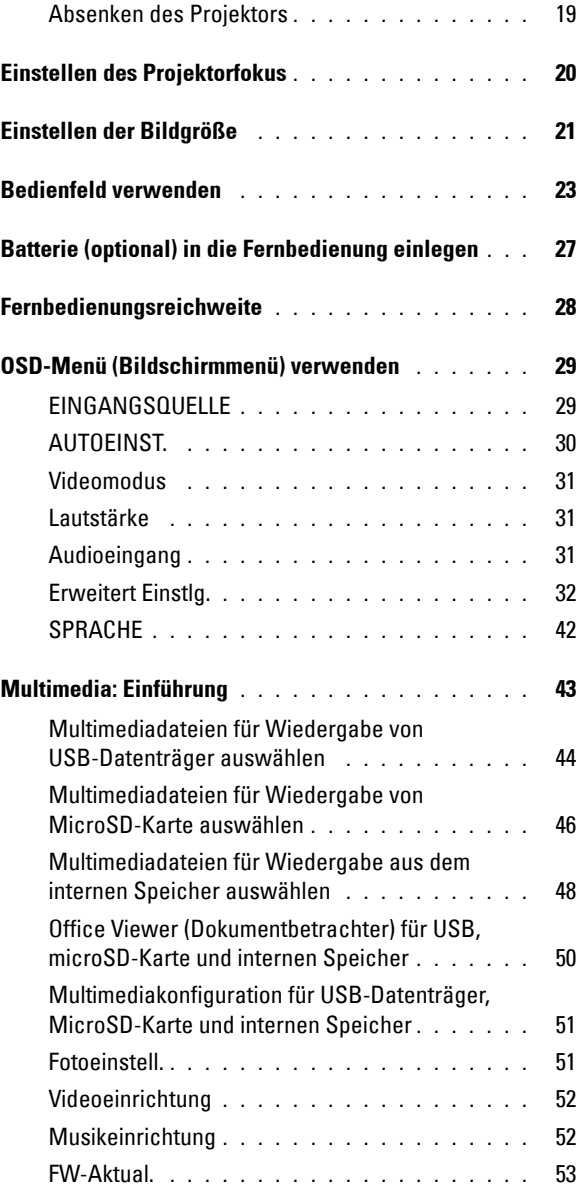

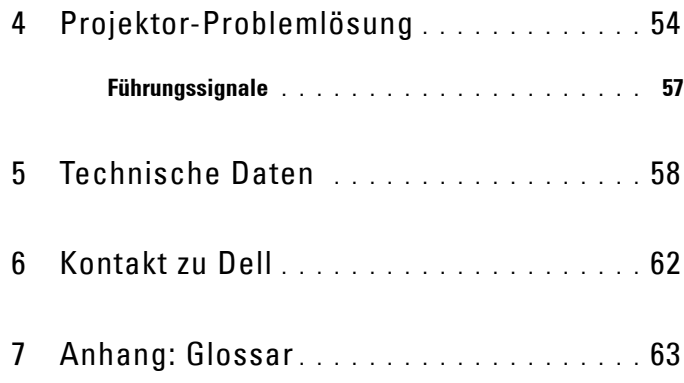

# <span id="page-5-1"></span>**1**

# <span id="page-5-0"></span>**Ihr Dell-Projektor**

Im Lieferumfang des Projektors sind die unten abgebildeten Artikel enthalten. Prüfen Sie den Lieferumfang auf Vollständigkeit; wenden Sie sich an Dell™, falls etwas fehlen sollte.

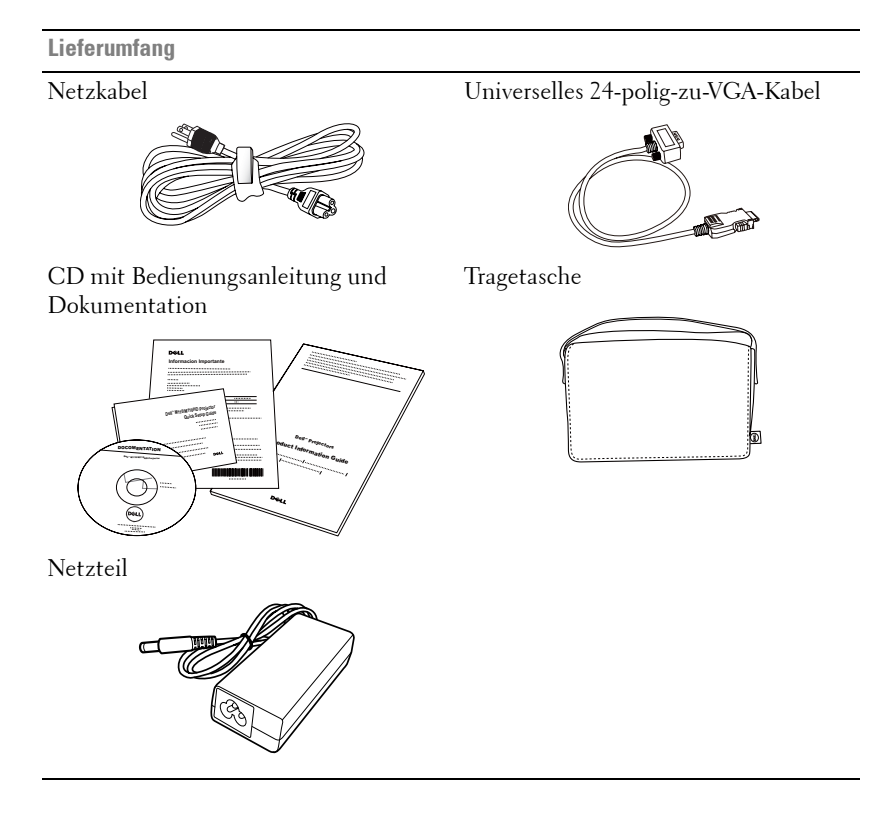

**Optionales**

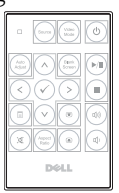

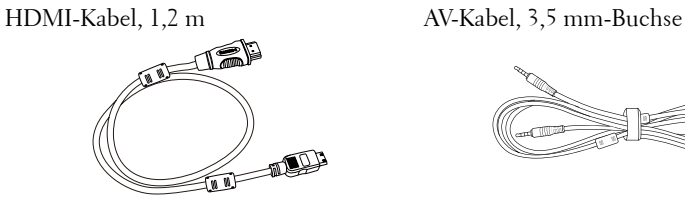

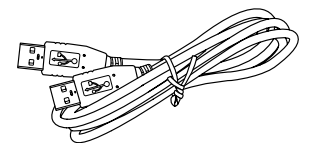

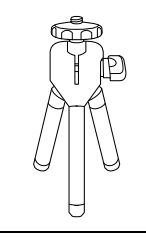

Fernbedienung AV-Kabel, 3,5 mm-Buchse-zu-Cinch

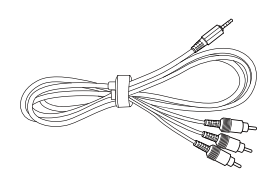

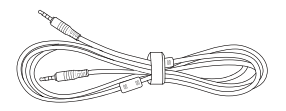

USB-Kabel, 1,2 m (USB-A-zu-USB-A) Universalkabel, 24-Pin-zu-VGA-und-Audioausgang

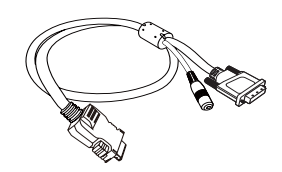

Ministativ Drahtlos-Dongle

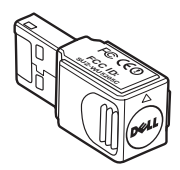

#### <span id="page-7-2"></span><span id="page-7-0"></span>**Informationen über den Projektor**

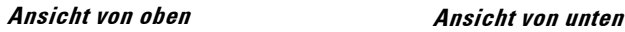

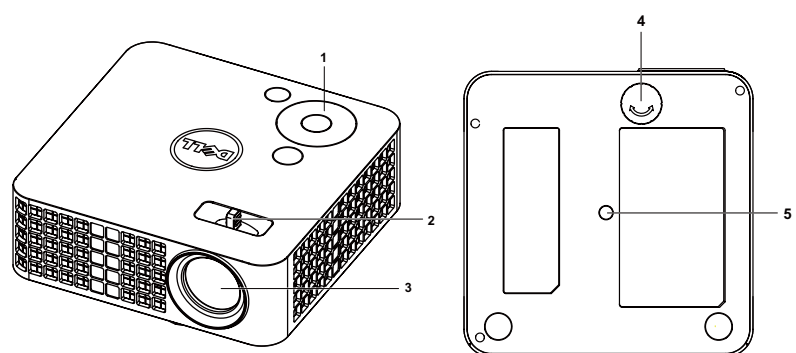

<span id="page-7-6"></span><span id="page-7-5"></span><span id="page-7-4"></span><span id="page-7-3"></span>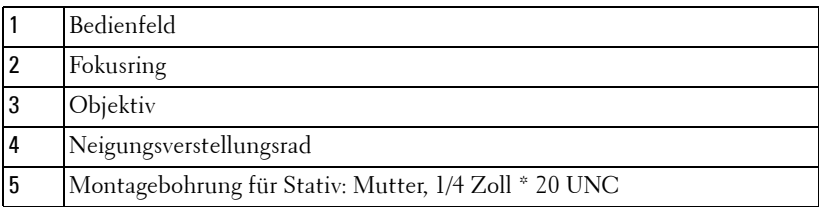

#### <span id="page-7-1"></span>**Vorsicht:** Sicherheitshinweise

- **1** Nehmen Sie den Projektor nicht in der Nähe von Geräten in Betrieb, die starke Hitze produzieren.
- **2** Nehmen Sie den Projektor nicht an sehr staubigen Orten in Betrieb. Der Staub kann zu einer Fehlfunktion des Projektors und zum automatischen Abschalten des Gerätes führen.
- **3** Vergewissern Sie sich, dass der Projektor an einem gut belüfteten Ort aufgestellt ist.
- **4** Blockieren Sie keinefalls die Belüftungsschlitze und Öffnungen des Projektorgehäuses.
- **5** Achten Sie darauf, dass der Projektor bei geeigneten Umgebungstemperaturen (5 ºC bis 35 ºC) betrieben wird.
- **6** Berühren Sie nicht die Entlüftungsöffnung: Diese kann sich im Betrieb stark erhitzen und bleibt auch nach dem Abschalten des Projektors noch eine Weile heiß.
- **7** Blicken Sie nicht in das Objektiv, während der Projektor im Betrieb ist; andernfalls kann es zu Augenschädigungen kommen.
- **8** Legen Sie keinerlei Gegenstände in der Nähe oder vor dem Projektor ab, verdecken Sie das Objektiv im Betrieb nicht: Die dadurch entstehende Hitze kann den jeweiligen Gegenstand stark beschädigen oder gar zerstören.
- **9** Wischen Sie die Linse nicht mit Alkohol ab.
- **10** Verwenden Sie den kabellosen Projektor nicht in der Nähe von Personen mit Herzschrittmacher.
- **11** Verwenden Sie den kabellosen Projektor nicht in der Nähe von medizinischer Ausrüstung.
- **12** Verwenden Sie den kabellosen Projektor nicht in der Nähe von Mikrowellenöfen.

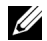

#### *M* Hinweis:

- Empfohlener Projektor-Stativsatz (VXJN3). Weitere Informationen finden Sie auf der Dell-Kundendienstwebseite unter **support.dell.com**.
- Weitere Informationen finden Sie in den mit dem Projektor gelieferten *Sicherheitshinweisen*.

# **2**

# <span id="page-9-1"></span><span id="page-9-0"></span>**Projektor anschließen**

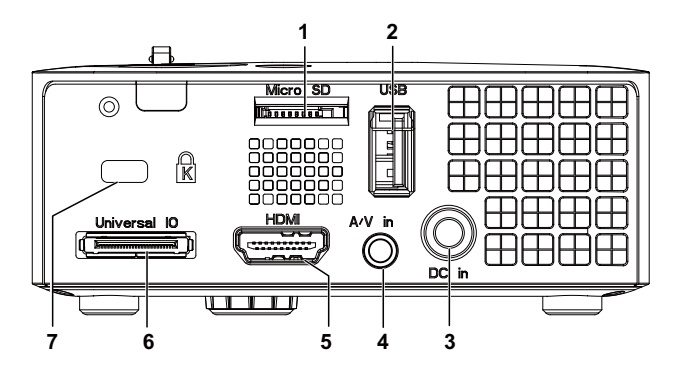

<span id="page-9-6"></span><span id="page-9-4"></span><span id="page-9-3"></span><span id="page-9-2"></span>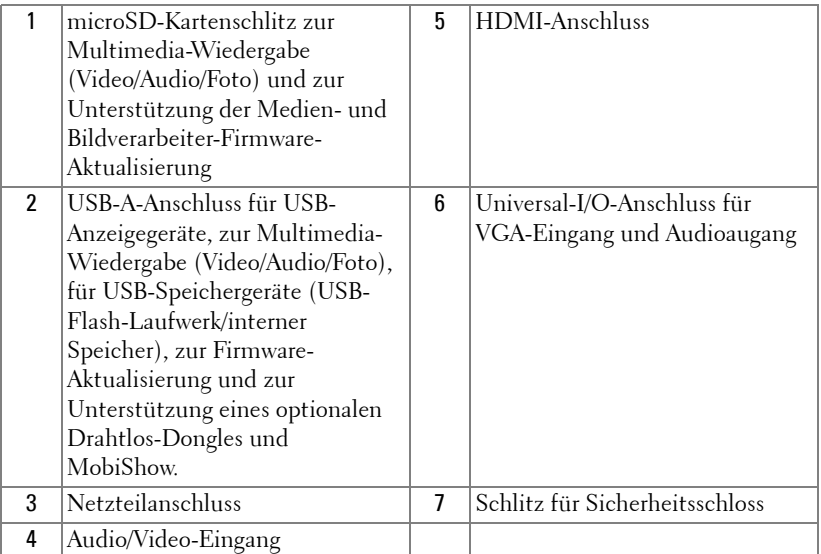

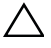

<span id="page-9-7"></span><span id="page-9-5"></span>**Vorsicht:** Bevor Sie mit den in diesem Kapitel gezeigten Schritten beginnen, beachten Sie die auf [Seite 8](#page-7-1) beschriebenen Sicherheitshinweise.

# <span id="page-10-2"></span><span id="page-10-0"></span>**Computeranschluss**

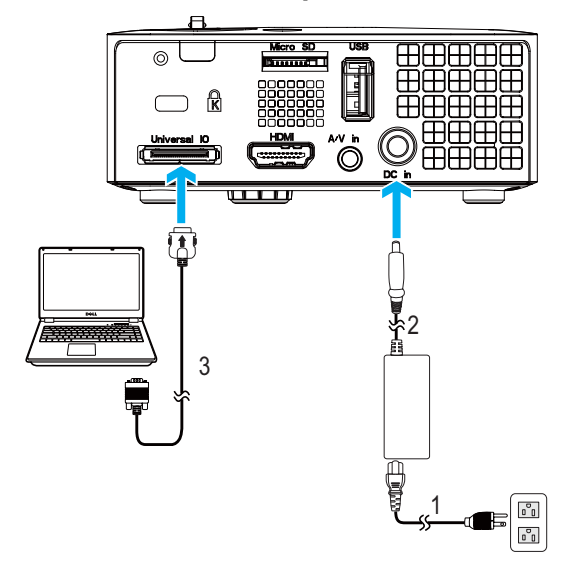

## <span id="page-10-1"></span>**Anschließen eines Computers via VGA-Kabel**

<span id="page-10-5"></span><span id="page-10-4"></span><span id="page-10-3"></span>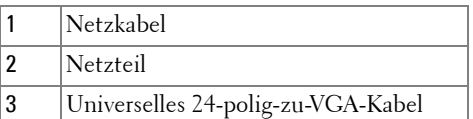

**Hinweis:** Ihr Projektor wird mit einem Universalkabel (24-polig-zu-VGA) geliefert. Ein zusätzliches Universalkabel (24-Pins-zu-VGA oder 24-Pins-zu-VGA-und-Audioausgang) können Sie über die Dell-Internetseiten erwerben:www.dell.com.

#### <span id="page-11-1"></span><span id="page-11-0"></span>**Anschließen an einen Computer per USB-Kabel**

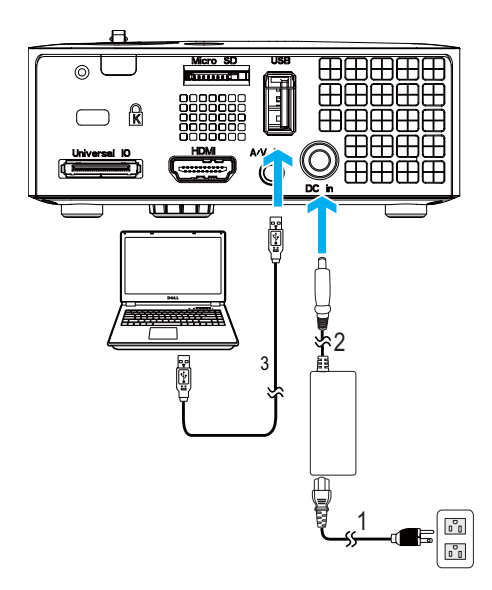

<span id="page-11-4"></span><span id="page-11-3"></span><span id="page-11-2"></span>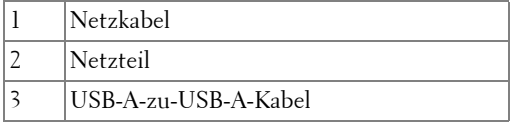

**Hinweis:** Anschließen und loslegen (Plug-and-Play). Das USB-Kabel (A-zu-A) wird nicht mit dem Projektor geliefert. Sie können das USB-Kabel (A-zu-A) über die Dell-Internetseiten erwerben: www.dell.com.

#### <span id="page-12-0"></span>**Computer über Drahtlos-Dongle verbinden (optional)**

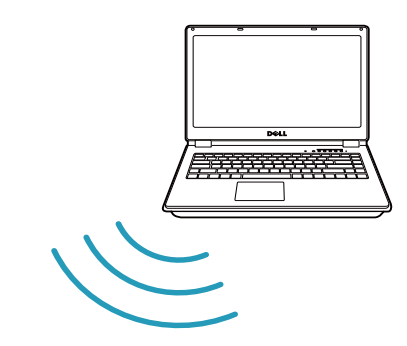

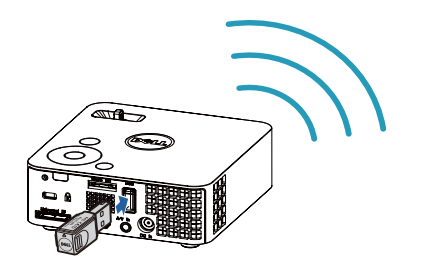

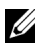

**Hinweis:** Ihr Computer sollte über einen WLAN-Anschluss verfügen und so konfiguriert sein, dass er weitere Drahtlosverbindungen erkennt. Halten Sie sich bezüglich der Konfiguration einer drahtlosen Verbindung an die Dokumentation Ihre Computers.

**Hinweis:** An Ihrem Projektor muss ein Drahtlos-Dongle installiert werden, wenn Sie die drahtlose Anzeige nutzen möchten. Der Drahtlos-Dongle ist nicht im Lieferumfang Ihres Projektors enthalten. Sie können ihn über die Dell-Webseite www.dell.com erwerben.

# <span id="page-13-0"></span>**DVD-Player anschließen**

#### <span id="page-13-2"></span><span id="page-13-1"></span>**DVD-Player über AV-zu-Cinch-Kabel anschließen**

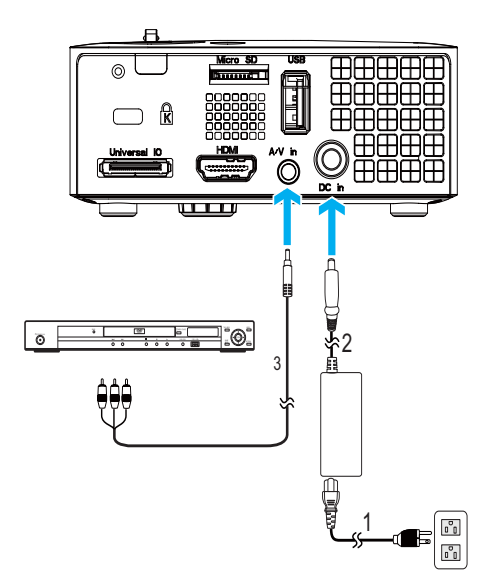

<span id="page-13-5"></span><span id="page-13-3"></span>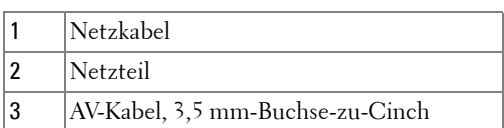

<span id="page-13-4"></span>**Hinweis:** Das AV-Kabel (3,5 mm-Buchse-zu-Cinch) wird nicht mit dem Projektor geliefert. Sie können das AV-Kabel (3,5 mm-Buchse-zu-Cinch) über die Dell-Internetseiten erwerben: www.dell.com.

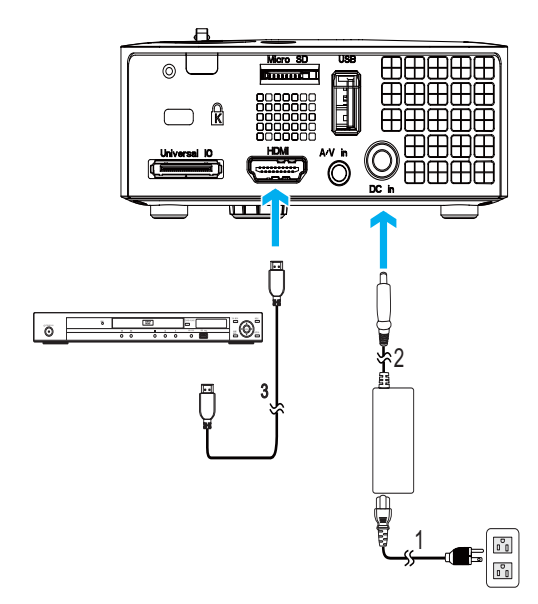

#### <span id="page-14-4"></span><span id="page-14-0"></span>**Anschließen eines DVD-Players über ein HDMI-Kabel**

<span id="page-14-3"></span><span id="page-14-2"></span><span id="page-14-1"></span>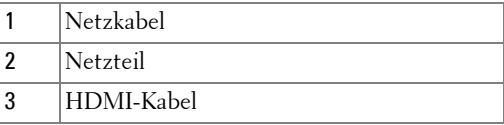

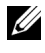

**Hinweis:** Das HDMI-Kabel ist nicht im Lieferumfang enthalten. Sie können das HDMI-Kabel über die Dell-Webseite www.dell.com erwerben.

# <span id="page-15-0"></span>**Multimedia anschließen**

## <span id="page-15-1"></span>**Multimedia über USB-Datenträger anschließen**

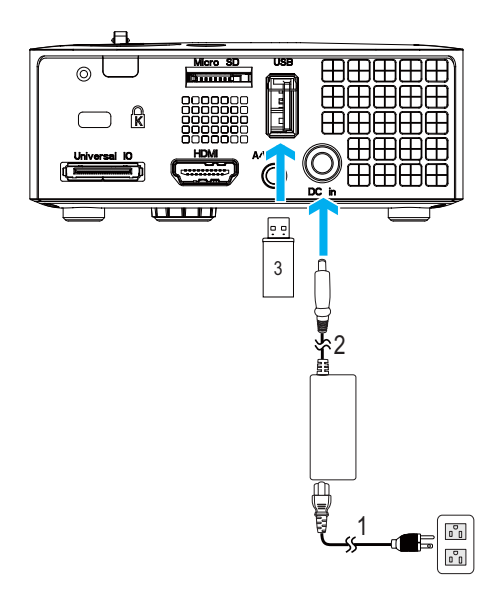

<span id="page-15-2"></span>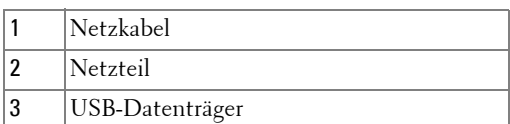

<span id="page-15-3"></span>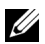

**Hinweis:** Der USB-Datenträger ist nicht im Lieferumfang enthalten.

#### <span id="page-16-0"></span>**Multimedia über MicroSD-Karte anschließen**

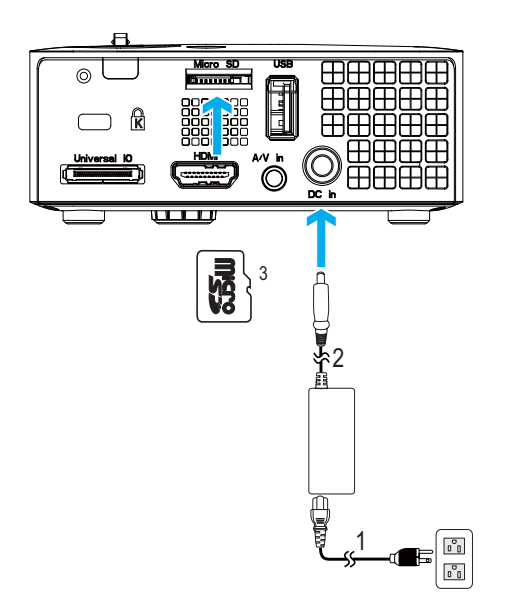

<span id="page-16-1"></span>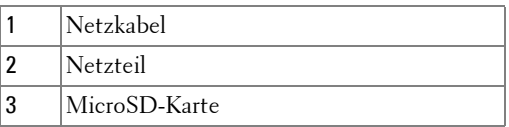

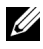

**Hinweis:** Die microSD-Karte ist nicht im Lieferumfang enthalten.

# <span id="page-17-0"></span>**Bedienen des Projektors**

# <span id="page-17-4"></span><span id="page-17-1"></span>**Einschalten des Projektors**

**Hinweis:** Schalten Sie die Projektor ein, bevor Sie die Signalquelle (Computer, DVD-Player, etc.) einschalten. Die Lampe der Ein-/Austaste blinkt so lange blau, bis sie gedrückt wird.

- **1** Schließen Sie das Netzkabel und die erforderlichen Signalkabel an den Projektor an. Informationen zum Anschließen des Projektors finden Sie unter ["Projektor](#page-9-1)  [anschließen" auf Seite 10.](#page-9-1)
- **2** Drücken Sie die **Ein-/Austaste** (siehe ["Bedienfeld verwenden" auf Seite 23](#page-22-0) zur genauen Position der **Ein-/Austaste**).
- **3** Schalten Sie dann die Signalquelle (Computer, DVD-Player usw.) ein.
- **4** Schließen Sie die Signalquelle über ein passendes Kabel an den Projektor an. Unter ["Projektor anschließen" auf Seite 10](#page-9-1) finden Sie Hinweise zum Anschluss von Signalquellen an den Projektor.
- **5** Die Eingangsquelle des Projektors ist auf VGA voreingestellt. Wechseln Sie die Eingangsquelle, wenn nötig.
- **6** Falls mehrere Quellen an den Projektor angeschlossen sind, drücken Sie die **Quelle**-Taste auf der Fernbedienung oder dem Bedienfeld, um die gewünschte Quelle auszuwählen. Unter ["Bedienfeld verwenden" auf Seite 23](#page-22-0) und ["Fernbedienung verwenden \(optional\)" auf Seite 25](#page-24-0) erfahren Sie, wo sich die **Quelle**-Taste befindet.

# <span id="page-17-3"></span><span id="page-17-2"></span>**Ausschalten des Projektors**

- 
- **Vorsicht:** Trennen Sie den Projektor erst dann vom Stromnetz, wenn er entsprechend der nachfolgend beschriebenen Schritte ausgeschaltet wurde.
- **1** Drücken Sie auf die **Ein-/Austaste**. Befolgen Sie zum sachgemäßen Ausschalten des Projektors die auf der Leinwand angezeigten Anweisungen.
- **Hinweis:** Die Meldung "**Drücken Sie die Ein/Austaste, um den Projektor auszuschalten**" wird angezeigt. Die Meldung wird nach 5 Sekunden ausgeblendet; alternativ können Sie sie durch Drücken der Menu-Taste schließen.
- **2** Drücken Sie erneut die **Ein-/Austaste**. Die Lüfter laufen anschließend noch weitere 120 Sekunden lang.
- **3** Um den Projektor schnell auszuschalten, halten Sie die Ein/Aus-Taste 1 Sekunde lang gedrückt, während die Lüfter des Projektors noch laufen.

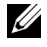

**Hinweis:** Warten Sie 60 Sekunden, bevor Sie den Projektor erneut einschalten, damit sich die Innentemperatur stabilisieren kann.

<span id="page-18-3"></span>**4** Trennen Sie Netzkabel und Netzteil von der Steckdose und vom Projektor.

# <span id="page-18-0"></span>**Einstellen des Projektionsbildes**

## <span id="page-18-4"></span><span id="page-18-1"></span>**Anheben des Projektors**

**1** Heben Sie den Projektor auf den gewünschten Anzeigewinkel an, nutzen Sie zur Feineinstellung des Winkels das vordere Einstellrad.

## <span id="page-18-2"></span>**Absenken des Projektors**

**1** Senken Sie den Projektor ab, nutzen Sie zum Feineinstellen des Anzeigewinkels das vordere Einstellrad.

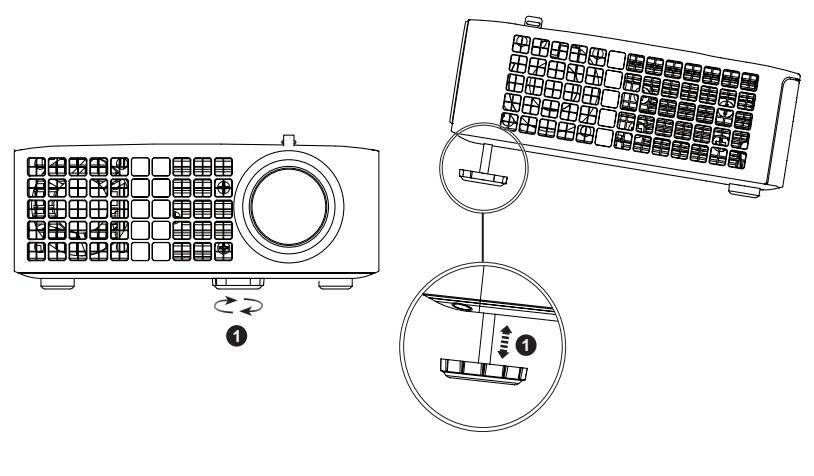

<span id="page-18-5"></span>1 Vorderes Neigungseinstellrad (Neigungswinkel: 0 bis 6 Grad)

# <span id="page-19-1"></span><span id="page-19-0"></span>**Einstellen des Projektorfokus**

- **Vorsicht:** Um den Projektor vor Schäden zu schützen, stellen Sie sicher, dass die Höhenverstellungsräder vollständig eingefahren sind, bevor Sie den Projektor an einen anderen Ort bringen oder in die Tragetasche legen.
- **1** Drehen Sie zum Einstellen der Bildschärfe am Fokusregler. Ein Scharfstellen des Projektionsbildes ist bei einem Abstand des Projektors zur Leinwand zwischen 97 cm und 258 cm möglich.

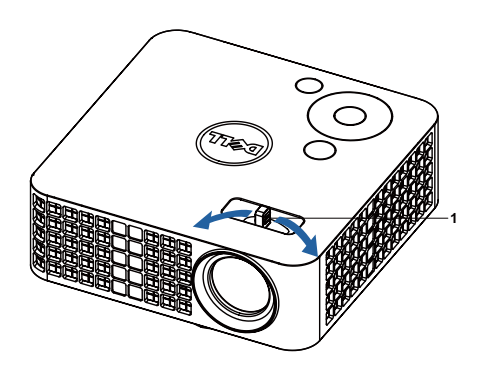

<span id="page-19-2"></span>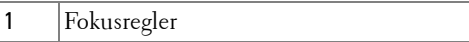

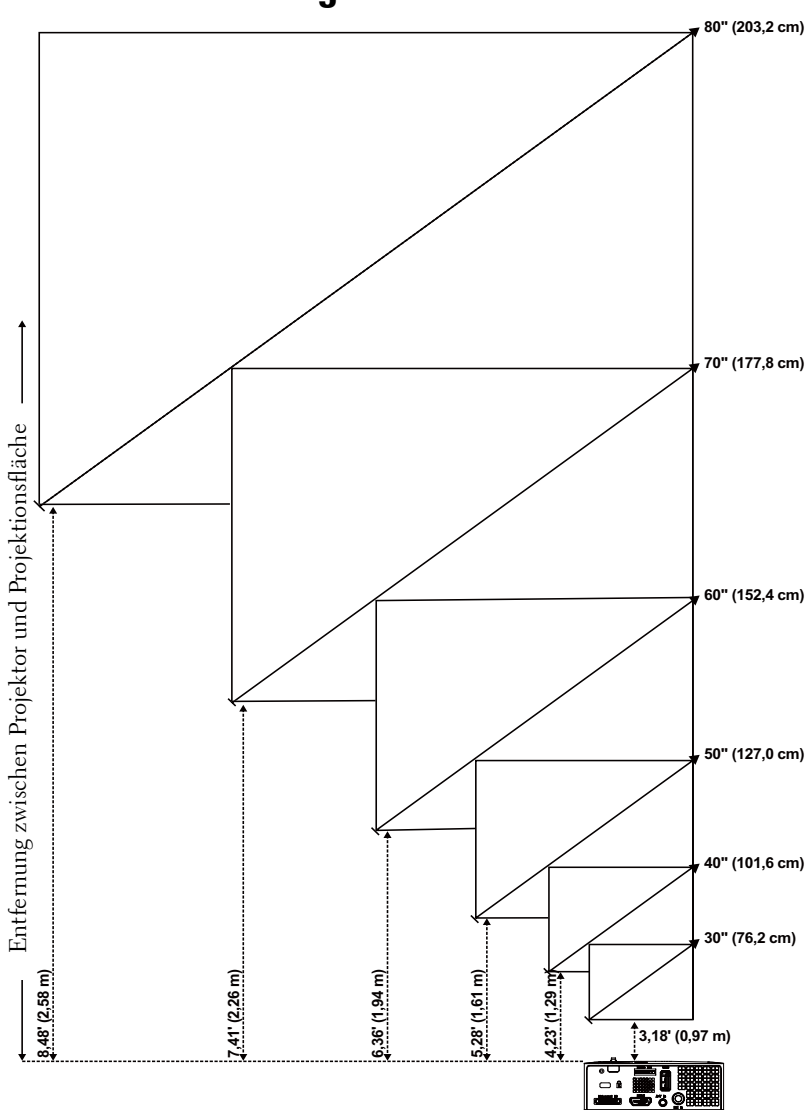

# <span id="page-20-0"></span>**Einstellen der Bildgröße**

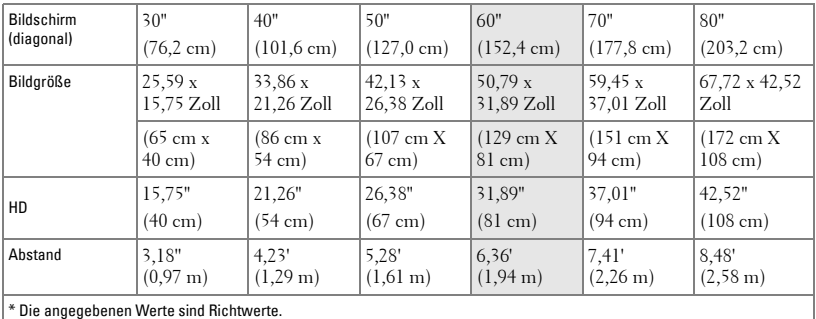

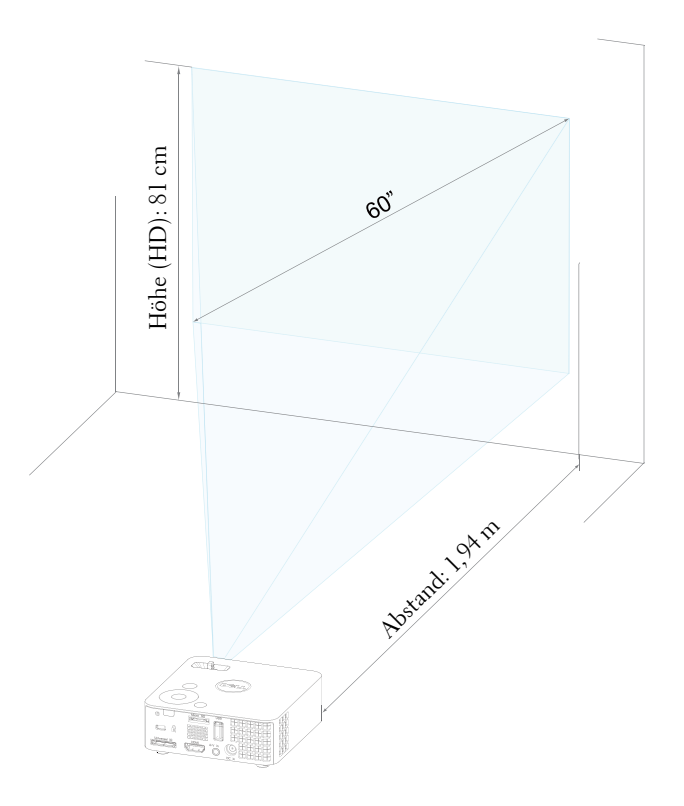

# <span id="page-22-1"></span><span id="page-22-0"></span>**Bedienfeld verwenden**

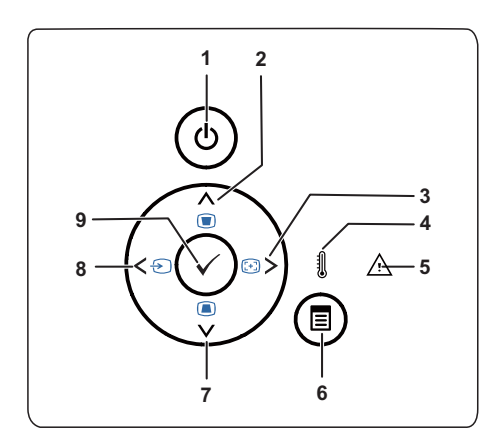

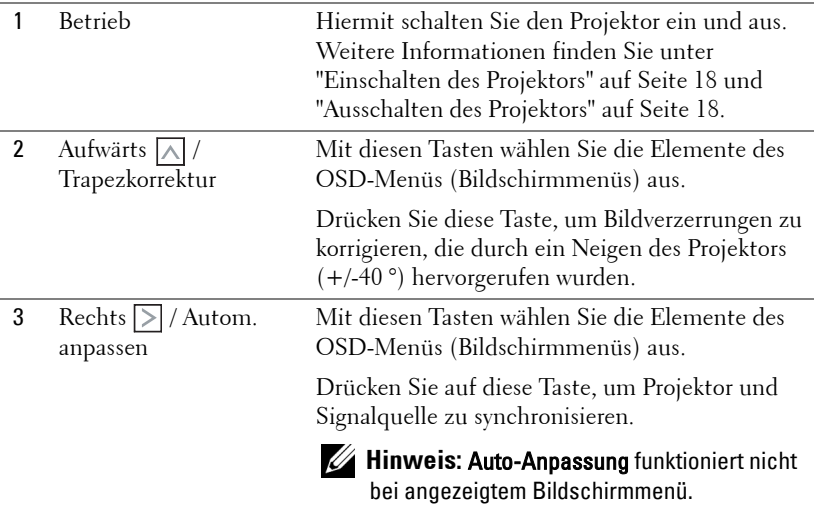

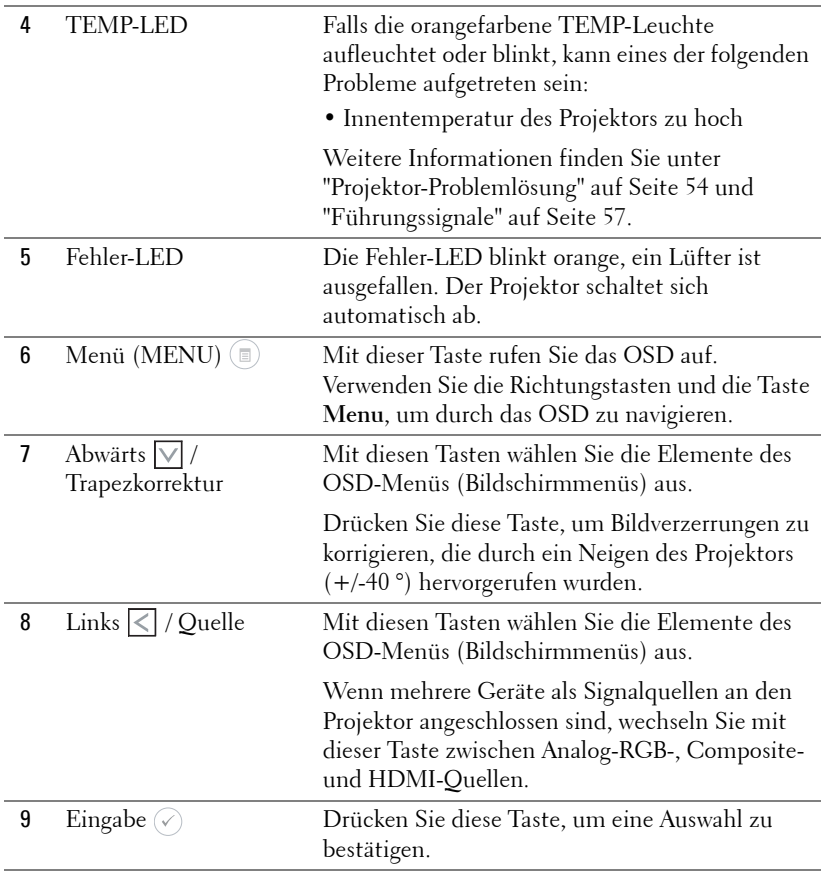

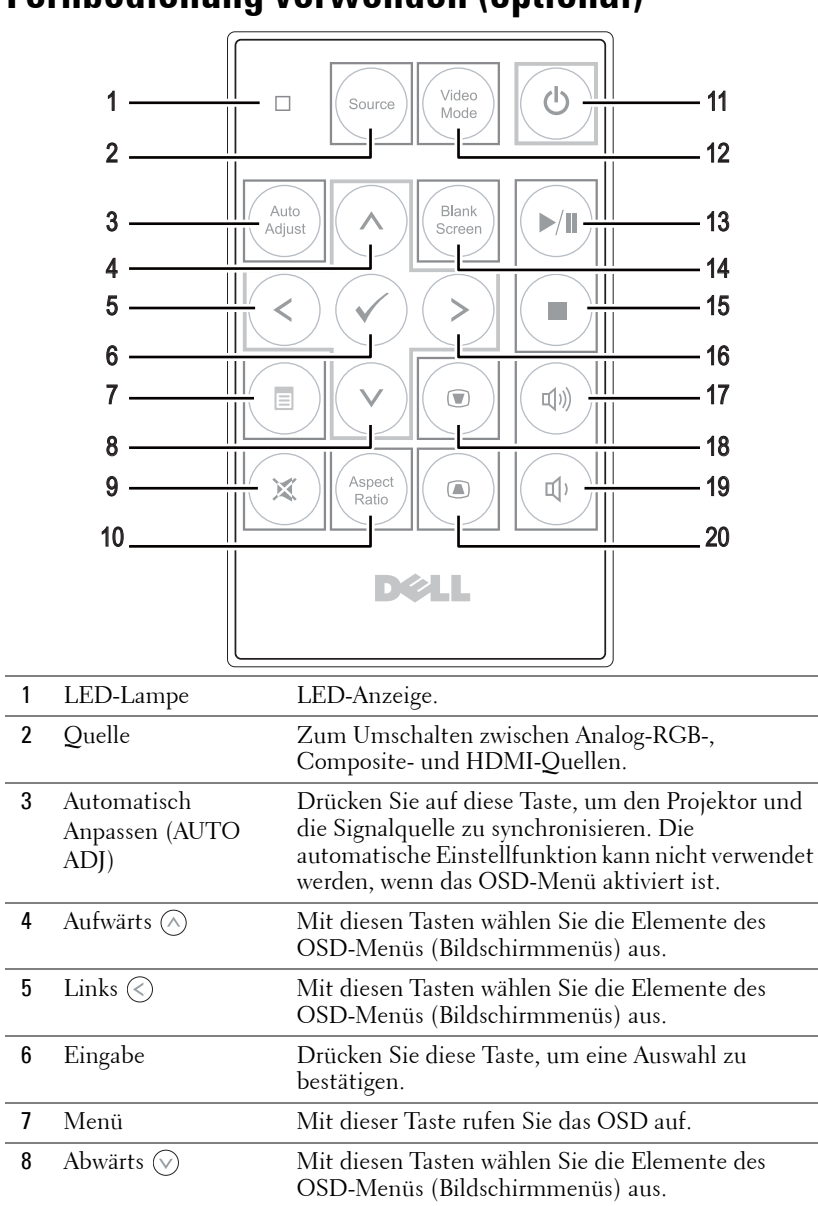

# <span id="page-24-1"></span><span id="page-24-0"></span>**Fernbedienung verwenden (optional)**

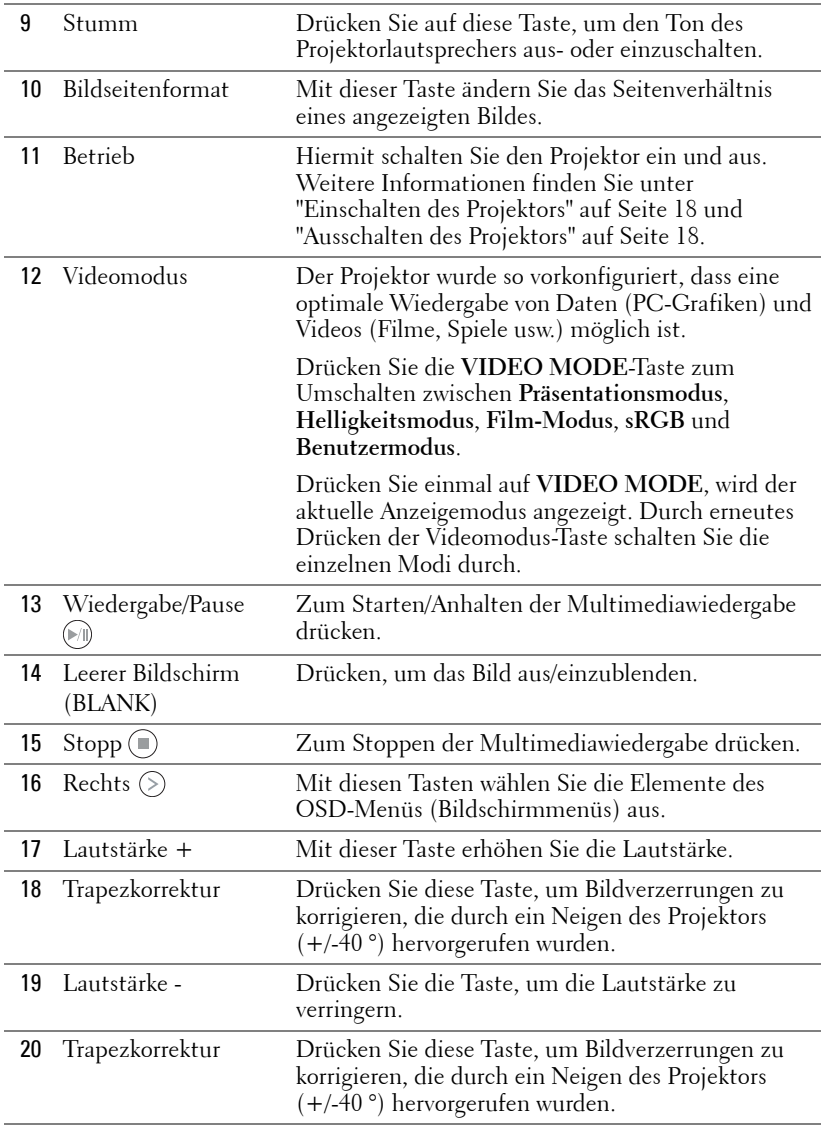

# <span id="page-26-0"></span>**Batterie (optional) in die Fernbedienung einlegen**

**1** Lösen Sie den Batteriehalter durch Niederdrücken der Fixierung eine Seite, ziehen Sie den Batteriehalter heraus.

- **2** Legen Sie eine CR2032-Knopfzelle richtig herum ein; beachten Sie die Polaritätsmarkierungen am Batteriehalter.
- **Hinweis:** Bei der Auslieferung befindet sich eine isolierende Kunststofffolie zwischen der Batterie und dem Batteriekontakt. Ziehen Sie die Folie vor dem Einsatz heraus.

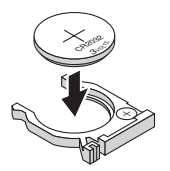

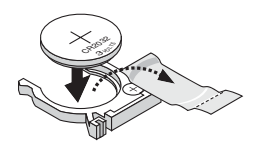

![](_page_26_Picture_7.jpeg)

**3** Batteriehalter wieder einsetzen.

# <span id="page-27-0"></span>**Fernbedienungsreichweite**

![](_page_27_Figure_1.jpeg)

**Hinweis:** Die tatsächliche Reichweite kann etwas von den Angaben in der Abbildung abweichen. Bei schwacher Batterie können Störungen bei der Fernbedienung des Projektors auftreten.

# <span id="page-28-2"></span><span id="page-28-0"></span>**OSD-Menü (Bildschirmmenü) verwenden**

- Der Projektor verfügt über ein mehrsprachiges Bildschirmmenü (OSD), das mit und ohne angeschlossene Eingangsquelle angezeigt werden kann.
- Drücken Sie zum Aufrufen des Hauptmenüs die Menütaste am Bedienfeld bzw. auf der Fernbedienung.
- Um eine Option zu wählen, drücken Sie  $(\wedge)$  oder  $(\vee)$  am Bedienfeld des Projektors oder an der Fernbedienung.
- Mit den Tasten  $\mathcal{O}/\mathcal{O}$  am Bedienfeld oder an der Fernbedienung passen Sie die Einstellungen an.
- Drücken Sie zum Verlassen des OSD direkt die **Menü**-Tate am Bedienfeld oder auf der Fernbedienung.

## <span id="page-28-3"></span><span id="page-28-1"></span>**EINGANGSQUELLE**

Das Eingangsquelle-Menü ermöglicht die Wahl der Eingangsquelle des Projektors.

![](_page_28_Picture_8.jpeg)

**AUTO-QUELLE—**Nach Auswählen und Drücken von  $\mathcal{O}$  findet die Option Auto-Quelle automatisch die nächste verfügbare Eingangsquelle.

**VGA—**Drücken Sie zur Erkennung des VGA-Signals  $\oslash$ .

**DOUSB—**Ermöglicht Ihnen via USB-Kabel die Anzeige des Computer- /Notebook-Bildschirms über Ihren Projektor.

**Hinweis:** Nach dem Anschluss des Projektors an den Computer mithilfe des USB-Kabels erscheint der Hinweis, dass die Verbindung über USB hergestellt wurde; danach können Sie als Eingangsquellen DoUSB oder "Speicher" auswählen.

Der nachstehende Bildschirm mit dem Hinweis auf USB-Verbindung wird angezeigt:

![](_page_29_Picture_1.jpeg)

**SPEICHERMODUS—**Diese Option ermöglicht das Kopieren, Löschen, Verschieben und weitere Befehle vom Computer aus (nur möglich für MicroSD-Karten und internen Speicher).

**HDMI**—Durch Drücken von ( $\sqrt{ }$ ) erkennt das Gerät ein HDMI-Signal.

**AV-EINGANG—**Hiermit wird das über das AV-Kabel an den AV-Eingang des Projektors angeschlossene Gerät als Eingangsquelle genutzt.

**USB—**Hiermit werden die Foto-, Audio- oder Videodateien auf dem USB-Datenträger wiedergegeben. Siehe ["Multimedia: Einführung" auf Seite 43.](#page-42-0)

**MICROSD—**Hiermit werden die Foto-, Audio- oder Videodateien auf der MicroSD-Karte wiedergegeben. Siehe ["Multimedia: Einführung" auf Seite 43.](#page-42-0)

**INTERNER SPEICHER—**Hiermit werden die Foto-, Audio- oder Videodateien auf dem internen Speicher des Projektors wiedergegeben. Siehe ["Multimedia:](#page-42-0)  [Einführung" auf Seite 43](#page-42-0).

## <span id="page-29-0"></span>**AUTOEINST.**

Auto-Anpassung stellt im PC-Modus automatisch die Optionen **H. Position**, **V. Position**, **Frequenz** und **Abstimmung** ein.

![](_page_29_Picture_10.jpeg)

# <span id="page-30-0"></span>**Videomodus**

Das Videomodus-Menü ermöglicht Ihnen die Optimierung des Anzeigebildes. Folgende Optionen stehen zur Auswahl: **Präsentation**, **Brillant**, **Film**, **sRGB** (bietet die exakteste Farbwiedergabe) und **Benutzer** (nutzt Ihre eigenen Einstellungen).

![](_page_30_Picture_80.jpeg)

# <span id="page-30-1"></span>**Lautstärke**

Das Lautstärke-Menü ermöglicht die Anpassung der Lautstärkeeinstellung Ihres Projektors.

![](_page_30_Picture_81.jpeg)

**LAUTSTÄRKE—**Drücken Sie auf  $\textcircled{s}$ , um die Lautstärke zu verringern, und auf  $\textcircled{s}$ , um sie zu erhöhen.

# <span id="page-30-2"></span>**Audioeingang**

Das Audioeingang-Menü ermöglicht die Wahl der Audioeingangsquelle. Folgende Optionen stehen zur Auswahl: **Auto-Quelle**, **Multimedia**, **AV-Eingang** und **HDMI**.

![](_page_31_Picture_0.jpeg)

## <span id="page-31-0"></span>**Erweitert Einstlg.**

Das Menü Erweiterte Einstellungen ermöglicht Ihnen die Änderung der **Bild-**, **Anzeige-**, **Projektor-**, **Menü-**, **Energieeinstellungen** und **Informationen**.

![](_page_31_Picture_3.jpeg)

**BILDEINSTLG. (IM PC-MODUS)—**Wählen Sie die Option; rufen Sie mit ⊘ die

Bildeinstellungen auf. Das Bildeinstellungen-Menü bietet folgende Optionen:

![](_page_31_Picture_81.jpeg)

**HELLIGKEIT**—Mit den Tasten ( $\land$ ) und  $\heartsuit$  können Sie die Helligkeit des Bildes einstellen.

**KONTRAST—**Mit den Tasten  $\textcircled{1}$  und  $\textcircled{1}$  können Sie den Kontrast einstellen.

**FARBTEMPERATUR—**Hier können Sie die Farbtemperatur einstellen. Der Bildschirm erscheint bei höheren Temperaturen kühler, und bei niedrigeren Temperaturen wärmer.

**WEIßINTENSITäT—**Drücken Sie ( $\heartsuit$ ); zeigen Sie mit  $\heartsuit$  und  $\heartsuit$  die Weißintensität an.

**Hinweis:** Wenn Sie die Einstellungen Helligkeit, Kontrast, Farbtemperatur und Weißintensität ändern, schaltet der Projektor automatisch auf Benutzer um.

**BILDEINSTLG. (IM VIDEOMODUS)—Wählen Sie die Option; rufen Sie mit**  $\oslash$  **die** 

Bildeinstellungen auf. Das Bildeinstellungen-Menü bietet folgende Optionen:

![](_page_32_Picture_152.jpeg)

**HELLIGKEIT—**Mit den Tasten ( $\land$ ) und ( $\lor$ ) können Sie die Helligkeit des Bildes einstellen.

**KONTRAST—**Mit den Tasten (^) und (∨) können Sie den Kontrast einstellen.

**FARBTEMPERATUR—**Hier können Sie die Farbtemperatur einstellen. Der Bildschirm erscheint bei höheren Temperaturen kühler, und bei niedrigeren Temperaturen wärmer.

**SäTTIGUNG—**Ermöglicht Anpassung der Videoquelle von Schwarz-Weiß-Darstellung und einer Darstellung mit satten Farben. Mit ( $\wedge$ ) erhöhen Sie den Farbanteil im Bild, mit  $(\vee)$  verringern Sie den Farbanteil im Bild.

**SCHÄRFE—**Mit  $\Diamond$  erhöhen Sie die Bildschärfe, mit  $\Diamond$  verringern Sie die Bildschärfe.

**FäRBUNG—**Mit  $(\wedge)$  erhöhen Sie den Grünanteil im Bild, mit  $(\vee)$ verringern Sie den Grünanteil im Bild (nur bei NTSC verfügbar).

**WEIßINTENSITäT—**Drücken Sie  $\mathcal{O}$ ; zeigen Sie mit  $\mathcal{O}$  und  $\mathcal{O}$  die Weißintensität an.

#### **Hinweis:**

- **1** Wenn Sie die Einstellungen Helligkeit, Kontrast, Farbtemperatur, Sättigung, Schärfe, Färbung, oder Weißintensität ändern, schaltet der Projektor automatisch auf Benutzer um.
- **2** Sättigung, Schärfe und Färbung stehen nur bei der Eingangsquelle AV-Eingang zur Verfügung.

**ANZEIGEEINSTLG. (IM PC-MODUS)—**Wählen Sie die Option; drücken Sie zum

Einblenden der Anzeigeeinstellungen  $\oslash$ . Das Anzeigeeinstellungen-Menü bietet folgende Optionen:

![](_page_33_Picture_7.jpeg)

**H. POSITION—**Mit  $\widehat{\wedge}$  bewegen Sie das Bild nach rechts, mit  $\widehat{\vee}$ bewegen Sie das Bild nach links.

**V. POSITION—**Mit  $(\wedge)$  bewegen Sie das Bild nach oben, mit  $(\vee)$ bewegen Sie das Bild nach unten.

**FREQUENZ—**Ermöglicht das Ändern der Taktfrequenz der Anzeigedaten, um sie mit der Grafikkartenfrequenz des Computers abzustimmen. Wenn Sie senkrechte, flimmernde Wellen sehen, können Sie diese über die Frequenz-Steuerung minimieren. Es handelt sich hierbei nur um eine Grobeinstellung.

**ABSTIMMUNG—**Hier wird die Phase des Anzeigesignals mit der Grafikkarte synchronisiert. Ein instabiles oder flimmerndes Bild lässt sich mit der Option Abstimmung korrigieren. Es handelt sich hierbei um eine Feineinstellung.

**BILDSEITENFORMAT—**Ermöglicht die Wahl eines Formates für die Bildanzeige. Zur Verfügung stehen: Ursprung, 16:9, und 4:3.

- Ursprung Wählen Sie Ursprung, wenn das Seitenverhältnis des projizierten Bildes entsprechend der Eingangsquelle beibehalten werden soll.
- 16:9 Das Eingangssignal wird auf die Breite der Projektionsfläche skaliert und zeigt ein 16:9-Bild an.
- 4:3 Das Eingangssignal wird auf die Bildschirmgröße skaliert und zeigt ein Bild im 4:3-Format.

**ZOOM—**Drücken Sie zum Vergrößern und Anzeigen des Bildes und  $(\vee)$ .

![](_page_34_Picture_5.jpeg)

ZoomnaviGATION—Mit  $\oslash$  rufen Sie das **Zoomnavigation** -Menü auf. Mit  $\textcircled{s} \textcircled{s} \textcircled{s}$  navigieren Sie über die Projektionsfläche.

**ANZEIGEEINSTLG. (IM VIDEOMODUS)—**Wählen Sie die Option; drücken Sie zum Einblenden der Anzeigeeinstellungen  $\heartsuit$ . Das Anzeigeeinstellungen-Menü bietet folgende Optionen:

![](_page_34_Picture_120.jpeg)

**BILDSEITENFORMAT—**Ermöglicht die Wahl eines Formates für die Bildanzeige. Zur Verfügung stehen: Ursprung, 16:9, und 4:3.

- Ursprung Wählen Sie Ursprung, wenn das Seitenverhältnis des projizierten Bildes entsprechend der Eingangsquelle beibehalten werden soll.
- 16:9 Das Eingangssignal wird auf die Breite der Projektionsfläche skaliert und zeigt ein 16:9-Bild an.
- 4:3 Das Eingangssignal wird auf die Bildschirmgröße skaliert und zeigt ein Bild im 4:3-Format.

**ZOOM—**Drücken Sie zum Vergrößern und Anzeigen des Bildes und  $(\vee)$ .

![](_page_35_Picture_1.jpeg)

**ZOOMNAVIGATION—Mit (V)** rufen Sie das **Zoomnavigation** -Menü auf. Mit  $\textcircled{s}$   $\textcircled{s}$   $\textcircled{s}$  navigieren Sie über die Projektionsfläche.

**PROJEK.EINSTLG.—Wählen Sie die Option; rufen Sie mit**  $\oslash$  **die** 

Projektoreinstellungen auf. Das Projektoreinstellungen-Menü bietet folgende Optionen:

![](_page_35_Picture_5.jpeg)

**PROJEKTORMODUS—**Ermöglicht die Wahl des Projektormodus, je nach Art der Projektormontage.

- Rückprojektion– Tisch Der Projektor spiegelt das Bild, so dass der Projektor hinter einer durchscheinenden Leinwand aufgestellt werden kann.
- Frontprojektion Tisch —Dies ist die Standardoption.

**LAUTSPRECHER—**Mit **Ein** aktivieren Sie den Lautsprecher. Zum Abschalten des Lautsprechers wählen Sie **Aus**.

**UT GEHöRL—**Mit **Ein** aktivieren Sie Untertitel und das Untertitel-Menü. Wählen Sie die gewünschte Untertiteloption: CC1, CC2, CC3 oder CC4.

#### **Hinweis:** Untertitel können nur bei NTSC-Signalen angezeigt werden.

<span id="page-35-0"></span>**TESTBILD—**Das Testbild können Sie zum Überprüfen von Fokus und Auflösung verwenden.

Zum Ein- und Ausschalten des **Testbildes** wählen Sie **Aus**, **1** oder **2**. Sie können das **Testbild 1** auch aufrufen, indem Sie die Bedienfeldtasten  $\equiv$  und  $\gg$  gleichzeitig 2 Sekunden lang gedrückt halten. Sie können das Testbild 2 auch aufrufen, indem Sie die Bedienfeldtasten  $\textcircled{\tiny{||}}$  und  $\textcircled{\tiny{|}}$  gleichzeitig 2 Sekunden lang gedrückt halten.

![](_page_36_Figure_1.jpeg)

Testbild 1:

![](_page_36_Figure_3.jpeg)

![](_page_36_Figure_4.jpeg)

<span id="page-36-0"></span>**DEFAULTWERTE—**Wählen Sie die Option; drücken Sie zum Zurücksetzen aller Einstellungen auf die werkseitigen Standardeinstellungen (V). Die folgende Warnmeldung wird angezeigt:

Zurückstellen auf Defaultwerte

Dazu gehören die Einstellungen für die Signalquellen Computer und Video.

<span id="page-37-2"></span>**MENÜEINSTELLUNGEN—**Wählen Sie die Option; mit *o*nder Sie die Menüeinstellungen auf. Die Menüeinstellungen bestehen aus den folgenden Optionen:

![](_page_37_Picture_118.jpeg)

<span id="page-37-3"></span>**MENü-POSITION—**Ermöglicht das Ändern der Position des Bildschirmmenüs auf dem Bildschirm.

<span id="page-37-4"></span>**MENü-TIMEOUT—**Hier können Sie eine Zeitvorgabe zur Ausblendung des OSD festlegen. Standardmäßig wird das OSD, wenn keine Aktivität vorliegt, nach 20 Sekunden ausgeblendet.

<span id="page-37-5"></span>**MENüTRANSPARENZ—**Wählen Sie das Transparenzniveau für den OSD-Hintergrund.

<span id="page-37-0"></span>**MENü-SICHERUNG—**Wählen Sie **Ein**, um die Menüsicherung zu aktivieren, mit der das Bildschirmmenü ausgeblendet wird. Wählen Sie zum Deaktivieren der Menüsicherung **AUS**. Wenn Sie die Menüsicherungsfunktion bei ausgeblendetem Bildschirmmenü deaktivieren möchten, drücken Sie die **Menü**-Taste im Bedienfeld oder der Fernbedienung 15 Sekunden lang und deaktivieren dann die Funktion.

<span id="page-37-1"></span>**KENNWORT—**Wenn die Kennwortsicherung aktiviert ist, erscheint bei Anschließen des Geräts an das Stromnetz und Einschalten auf dem Bildschirm die Aufforderung, das Kennwort einzugeben. Standardmäßig ist diese Funktion deaktiviert. Diese Funktion können Sie durch Auswahl von **Aktiv.** einschalten. Falls zuvor ein Kennwort festgelegt wurde, geben Sie zunächst das Kennwort ein und wählen die Funktion anschließend aus. Beim nächsten Einschalten des Projektors ist die Kennwortfunktion aktiviert. Wenn Sie diese Funktion aktiviert haben, werden Sie nach dem Einschalten des Projektors zur Eingabe des Kennworts aufgefordert:

**1** Erste Aufforderung zur Eingabe des Kennworts:

**a** Rufen Sie das Menüeinstellungen-Menü auf,  $\heartsuit$  wählen Sie Kennwort zum **Aktiv.** der Kennworteinstellung.

![](_page_38_Picture_94.jpeg)

**b** Die Kennwortaktivierungsfunktion wird eingeblendet. Geben Sie eine vierstellige Zahl über den Bildschirm ein und drücken Sie  $\mathcal{O}$ .

![](_page_38_Picture_95.jpeg)

- **c** Geben Sie das Kennwort zum Bestätigen ein zweites Mal ein.
- **d** Wenn das richtige Kennwort eingegeben wurde, können Sie auf alle Funktionen des Projektors zugreifen.
- **2** Falls das Kennwort falsch war, haben Sie noch zwei weitere Versuche. Nach drei ungültigen Versuchen schaltet sich der Projektor automatisch aus.
- **Hinweis:** Falls Sie das Kennwort vergessen haben, wenden Sie sich an DELL™ oder an qualifiziertes Servicepersonal.
- **3** Zum Deaktivieren der Kennwortfunktion wählen Sie **Deaktivieren**.
- **4** Wählen Sie zum Löschen des Kennwortes die Option **Löschen**.

**KENNWORT äNDERN—**Geben Sie das ursprüngliche Kennwort ein. Geben Sie dann das neue Kennwort ein; bestätigen Sie das neue Kennwort durch erneute Eingabe.

![](_page_39_Figure_1.jpeg)

<span id="page-40-0"></span>**ENERGIEEINSTELLUNGEN—**Zum Aufrufen der Einstellungen zum Energiesparen wählen Sie  $\mathcal{P}$ . Das Energieeinstellungen-Menü bietet folgende Optionen:

![](_page_40_Picture_1.jpeg)

<span id="page-40-1"></span>**ENERGIESPAREN—**Zum Deaktivieren des Energiesparmodus wählen Sie **Aus**. Per Vorgabe wechselt der Projektor in den Energiesparmodus, wenn innerhalb von 120 Minuten keine Aktivität erkannt wird. 60 Sekunden, bevor der Projektor in den Energiesparmodus wechselt, erscheint eine Warnmeldung mit einem Countdown. Während der Countdown läuft, können Sie den Wechsel in den Energiesparmodus durch Betätigen einer beliebigen Taste verhindern.

Sie können auch eine andere Verzögerungszeit bis zum Wechseln in den Energiesparmodus festlegen. Die Verzögerungszeit steht für den Zeitraum, in dem der Projektor keinen Signaleingang hat. Diese Verzögerungszeit können Sie auf 30, 60, 90 oder 120 Minuten festlegen.

Wird innerhalb des Zeitraums kein Eingangssignal erkannt, schaltet sich der Projektor aus. Drücken Sie die Ein-/Austaste, um den Projektor einzuschalten.

**LED-MODUS—**Ermöglicht Ihnen die Auswahl zwischen den Modi **Normal** und **Energiesparen**.

Im Normalmodus arbeitet die Lampe mit voller Leistung. Der Betrieb im ECO-Modus verlängert die LED-Nungsdauer, das Gerät läuft leiser, die Helligkeit wird verringert.

<span id="page-41-1"></span>**INFORMATIONEN—**Im Informationen-Menü werden die aktuellen M110- Projektoreinstellungen angezeigt.

![](_page_41_Picture_1.jpeg)

# <span id="page-41-0"></span>**SPRACHE**

Hier können Sie die gewünschte OSD-Sprache einstellen. Drücken Sie  $\textcircled{\ }$  und  $\textcircled{\ }$ zum Auswählen verschiedener Sprachen und danach  $\mathcal O$  zum Festlegen der gewünschten Sprache.

![](_page_41_Picture_4.jpeg)

# <span id="page-42-0"></span>**Multimedia: Einführung**

Unterstützte Multimediaformate:

![](_page_42_Picture_165.jpeg)

#### **Videos**

![](_page_42_Picture_166.jpeg)

#### **Audio**

![](_page_42_Picture_167.jpeg)

#### <span id="page-43-0"></span>**Multimediadateien für Wiedergabe von USB-Datenträger auswählen**

![](_page_43_Picture_1.jpeg)

**Hinweis:** Für die Nutzung der Multimedia-USB-Funktion muss ein USB-Datenträger am Projektor eingesteckt sein.

Gehen Sie zum Wiedergeben von Foto-, Video- oder Musikdateien auf dem Projektor wie folgt vor:

**1** Stecken Sie das Stromkabel am Netzteil ein und schalten Sie den Projektor mit der Ein/Austaste ein.

![](_page_43_Picture_5.jpeg)

**2** Stecken Sie einen **USB-Datenträger** am Projektor ein.

![](_page_43_Picture_7.jpeg)

**3** Rufen Sie das **Eingangsquellen**-Menü auf, wählen Sie **USB** und drücken Sie die Taste  $\sqrt{\ }$ . Die Bildeingangsquelle wird automatisch auf das Multimedia-Menü umgeschaltet, wenn **USB** in diesem Schritt ausgewählt wurde.

![](_page_44_Picture_1.jpeg)

Der nachstehende **USB-Bildschirm** wird angezeigt:

![](_page_44_Picture_80.jpeg)

**4** Wählen Sie die gewünschten Multimediadateien aus: Foto, Video oder Musik; danach drücken Sie zum Abspielen  $\mathcal{O}$ . Wenn Sie die Einstellungen für Foto, Video oder Musik ändern möchten, wählen Sie die Option **Einstellungen**. Näheres hierzu finden Sie unter "Multimediakonfiguration" auf [Seite 50](#page-49-0).

#### <span id="page-45-0"></span>**Multimediadateien für Wiedergabe von MicroSD-Karte auswählen**

![](_page_45_Picture_1.jpeg)

**Hinweis:** Für die Nutzung der Multimedia-MicroSD-Funktion muss eine MicroSD-Karte am Projektor eingesteckt sein.

Gehen Sie zum Wiedergeben von Foto-, Video- oder Musikdateien auf dem Projektor wie folgt vor:

**1** Stecken Sie das Stromkabel am Netzteil ein und schalten Sie den Projektor mit der Ein/Austaste ein.

![](_page_45_Picture_5.jpeg)

**2** Stecken Sie eine **MicroSD-Karte** am Projektor ein. Beim Einstecken einer MicroSD-Karte wird automatisch der MicroSD-Bildschirm als Bildeingangsquelle ausgewählt.

![](_page_45_Picture_7.jpeg)

**3** Rufen Sie das **Eingangsquellen**-Menü auf, wählen Sie **MicroSD** und drücken Sie die Taste  $\widehat{\langle \cdot \rangle}$ . Die Bildeingangsquelle wird automatisch auf den MicroSD-Bildschirm umgeschaltet, wenn **MicroSD** in diesem Schritt ausgewählt wurde.

![](_page_46_Picture_1.jpeg)

Der nachstehende **MicroSD-Bildschirm** wird angezeigt:

![](_page_46_Picture_95.jpeg)

**4** Wählen Sie die gewünschten Multimediadateien aus: **Foto**, **Video** or **Musik**; danach drücken Sie zum Abspielen  $\widehat{\langle \cdot \rangle}$ . Wenn Sie die Einstellungen für **Foto**, **Video** oder **Musik** ändern möchten, wählen Sie die Option **Einstellungen**. Näheres hierzu finden Sie unter "Multimediakonfiguration" auf [Seite 50](#page-49-0).

#### <span id="page-47-0"></span>**Multimediadateien für Wiedergabe aus dem internen Speicher auswählen**

Gehen Sie zum Wiedergeben von Foto-, Video- oder Musikdateien auf dem Projektor wie folgt vor:

**1** Stecken Sie das Stromkabel am Netzteil ein und schalten Sie den Projektor mit der Ein/Austaste ein.

![](_page_47_Picture_3.jpeg)

**2** Rufen Sie das **Eingangsquelle**-Menü auf, wählen Sie **Interner Speicher** und drücken Sie  $\mathcal{O}$ . Die Bildeingangsquelle wird automatisch auf den Bildschirm für den internen Speicher umgestellt, wenn in diesem Schritt **Interner Speicher** gewählt wurde.

![](_page_47_Picture_59.jpeg)

Der **Interner Speicher**-Bildschirm wird angezeigt (siehe unten):

![](_page_48_Picture_1.jpeg)

**3** Wählen Sie die gewünschten Multimediadateien aus: **Foto**, **Video** or **Musik**; danach drücken Sie zum Abspielen  $\mathcal{O}$ . Wenn Sie die Einstellungen für **Foto**, **Video** oder **Musik** ändern möchten, wählen Sie die Option **Einstellungen**. Näheres hierzu finden Sie unter "Multimediakonfiguration" auf [Seite 50](#page-49-0).

#### <span id="page-49-0"></span>**Office Viewer (Dokumentbetrachter) für USB, microSD-Karte und internen Speicher**

Die Office Viewer (Dokumentbetrachter)-Funktion ermöglicht Ihnen den Einsatz von MS Excel-, MS Word- und MS PowerPoint-Dateien.

![](_page_49_Figure_2.jpeg)

**NOTE:** Wenn Sie die Multimedia-microSD-Funktion nutzen möchten, muss eine microSD-Karte in den Projektor eingesteckt sein.

#### **Tastenhinweise**

Drücken Sie zum Navigieren und Auswählen die Aufwärts- / Abwärts- / Links- / Rechtstaste und die  $\oslash$ -Taste am Bedienfeld Ihres Projektors oder an der Fernbedienung.

![](_page_49_Picture_117.jpeg)

#### <span id="page-50-0"></span>**Multimediakonfiguration für USB-Datenträger, MicroSD-Karte und internen Speicher**

In diesem Menü können Sie die Einstellungen für Fotos, Videos und Musikdateien ändern.

![](_page_50_Picture_2.jpeg)

**Hinweis:** Das Multimediakonfigurationsmenü ist dasselbe für USB-Datenträger, MicroSD-Karten und den internen Speicher.

## <span id="page-50-1"></span>**Fotoeinstell.**

Wählen und drücken Sie  $\oslash$  zum Aktivieren des Fotokonfigurationsmenüs. Das Fotokonfigurationsmenü bietet folgende Optionen:

![](_page_50_Picture_173.jpeg)

**ANZEIGEMODUS**—Drücken Sie Press ( $\widehat{\land}$ ) oder ( $\widehat{\lor}$ ) zum Auswählen des Anzeigemodus für das Foto auf dem Bildschirm. Zur Verfügung stehen: **Dateiliste**, **Durchsuchen-Modus**, **Miniaturbild** und **Diaschau**.

**ANZEIGEFORMAT—**Drücken Sie ( $\widehat{\land}$ ) oder  $\widehat{\lor}$  zum Auswählen von Auto (ursprüngliche Größe) oder **Voll** (Vollbild).

**DIASCHAUDAUER—**Drücken Sie ( $\Diamond$ ) oder ( $\Diamond$ ) zum Auswählen der Zeit zwischen der Anzeige zweier aufeinanderfolgender Dias. Nach der festgelegtenZeit wird automatisch das nächste Bild angezeigt. Zur Verfügung stehen: **5 Sek.**, **15 Sek.**, **30 Sek.**, **1 Min.**, **5 Min.** und **15 Min**.

**DIASCHAUWIEDERHOLUNG—**Mit **Ein** wird die Diashow kontinuierlich wiederholt. Mit **Aus** wird die Anzeige nach der letzten Seite gestoppt.

**DIASCHAUEFFEKT—Mit** ( $\widehat{\wedge}$ ) oder  $\widehat{\vee}$ ) wählen Sie den gewünschten

Diaübergangseffekt aus. Zur Verfügung stehen: **Zufüllig**, **Rechteck**, **Aus**, Schlange, **Partition, Löschen**, **Jalousie**, **Linien**, **Raster**, **Überkreuzen**, and **Spirale**.

![](_page_50_Picture_13.jpeg)

**Hinweis:** Die drei letzten Funktionen sind nur im Diashowmodus verfügbar.

# <span id="page-51-0"></span>**Videoeinrichtung**

Wählen und drücken Sie  $\oslash$  zum Aktivieren des Videokonfigurationsmenüs. Das Videokonfigurationsmenü bietet folgende Optionen:

![](_page_51_Picture_2.jpeg)

**ANZEIGEFORMAT—**Mit  $\widehat{\wedge}$  oder  $\widehat{\vee}$  wählen Sie die Anzeigegröße für Videos aus.

**AUTO—**Hiermit wird das ursprüngliche Seitenverhältnis beibehalten. **ORIGINALGRößE—**Hiermit wird das Video in der Originalgröße des Inhalts angezeigt.

**WIEDERGABEMODUS**—Drücken Sie ( $\widehat{\land}$ ) oder ( $\widehat{\lor}$ ) zum Auswählen des Wiedergabemodus für Videos. Zur Verfügung stehen: **Einmal**, **Einmal wiederholen**, **Wiederholen** und **Zufällig**.

**AUTO-WIEDERGABE—**Wählen Sie **Ein**, wenn das Video beim Aufrufen der Videoliste automatisch abgespielt werden soll.

# <span id="page-51-1"></span>**Musikeinrichtung**

Wählen und drücken Sie  $\oslash$  zum Aktivieren des Musikkonfigurationsmenüs. Das Musikkonfigurationsmenü bietet folgende Optionen:

![](_page_51_Picture_107.jpeg)

**WIEDERGABEMODUS**—Drücken Sie ( $\widehat{\land}$ ) oder ( $\widehat{\lor}$ ) zum Auswählen des

Wiedergabemodus für Musikdateien. Zur Verfügung stehen: **Einmal**, **Einmal wiederholen**, **Wiederholen** und **Zufällig**.

**SPEKTRUM ANZEIGEN—**Mit **Ein** legen Sie fest, dass beim Abspielen eines Musiktitels die Frequenzen angezeigt werden sollen.

**AUTO-WIEDERGABE—**Wählen Sie **Ein**, wenn der Musiktitel beim Aufrufen der Titelliste automatisch abgespielt werden soll.

# <span id="page-52-0"></span>**FW-Aktual.**

Wählen Sie die Option; rufen Sie mit  $\oslash$  das Menü der Firmware-Aktualisierung auf. Das Menü der Firmware-Aktualisierung bietet folgende Optionen:

![](_page_52_Picture_116.jpeg)

**MEDIEN—**Wählen Sie zum Aufrufen der Firmware-Aktualisierungsbildschirms "Ja"; wählen Sie dann zum Aktualisieren Ihrer Medien-Firmware per microSD-Karte die Bestätigen-Option.

**BILDPROZESSOR—**Wählen Sie zum Aufrufen der Firmware-

Aktualisierungsbildschirms "Ja"; wählen Sie dann zum Aktualisieren Ihrer Videodecoder-Firmware per microSD-Karte die Bestätigen-Option.

![](_page_52_Picture_10.jpeg)

**Hinweis:** Medien- und Bildprozessor-Firmware-Aktualisierung unterstützen nur die microSD-Schnittstelle, "firmware"- und "upgradeinfo.inf"-Dateien müssen auf der microSD-Karte gespeichert sein.

![](_page_52_Picture_12.jpeg)

**Hinweis:** Sie können die "Medien- und Bildverarbeiter"-Firmware-Dateien von der Dell-Kundendienstseite unter support.dell.com herunterladen.

# <span id="page-53-2"></span>**4**

# <span id="page-53-1"></span><span id="page-53-0"></span>**Projektor-Problemlösung**

Sollten Probleme mit dem Projektor auftreten, lesen Sie bitte die folgenden Tipps zur Problemlösung. Falls das Problem fortbesteht, kontaktieren Sie bitte Dell™ (siehe Kontaktaufnahme mit Dell™ auf [Seite 62](#page-61-1)).

Auf dem Bildschirm wird kein Bild angezeigt

![](_page_53_Figure_5.jpeg)

#### **Problem Mögliche Lösung**

- <span id="page-53-3"></span>• Vergewissern Sie sich, dass der Projektor eingeschaltet ist.
- Stellen Sie sicher, dass Sie die korrekte Eingangsquelle im EINGANGSQUELLE-Menü ausgewählt haben.
- Vergewissern Sie sich, dass die externe Grafikschnittstelle aktiviert wurde. Wenn Sie ein Dell™-Notebook benutzen, drücken Sie [<del>me] [menu</del> (Fn + F8). Bei anderen Computern sehen Sie in der entsprechenden Dokumentation nach. Falls die Bilder nicht korrekt angezeigt werden, aktualisieren Sie bitte die Grafikkartentreiber Ihres Computers. Bei Dell-Computern besuchen Sie bitte support.dell.com.
- Vergewissern Sie sich, dass die Kabel richtig angeschlossen sind. Siehe ["Projektor anschließen"](#page-9-1)  [auf Seite 10](#page-9-1).
- Vergewissern Sie sich, dass die Anschlussstifte weder verbogen noch abgebrochen sind.
- Verwenden Sie **Testbild** in den **Projektoreinstellungen des Erweiterte Einstellungen**-Menüs. Vergewissern Sie sich, dass die Farben des Testmusters korrekt sind.

![](_page_54_Picture_196.jpeg)

<span id="page-55-0"></span>![](_page_55_Picture_175.jpeg)

# <span id="page-56-1"></span><span id="page-56-0"></span>**Führungssignale**

![](_page_56_Picture_146.jpeg)

# <span id="page-57-0"></span>**Technische Daten**

<span id="page-57-13"></span><span id="page-57-12"></span><span id="page-57-11"></span><span id="page-57-10"></span><span id="page-57-9"></span><span id="page-57-8"></span><span id="page-57-7"></span><span id="page-57-6"></span><span id="page-57-5"></span><span id="page-57-4"></span><span id="page-57-3"></span><span id="page-57-2"></span><span id="page-57-1"></span>![](_page_57_Picture_95.jpeg)

<span id="page-58-3"></span>

<span id="page-58-4"></span>Gewicht  $0,36 \text{ kg} \pm 22,7 \text{ g}$ 

<span id="page-58-0"></span>

<span id="page-58-1"></span>Audio 1 Lautsprecher x 1 Watt eff. Geräuschpegel 36 dB (A) Normalbetrieb, 32 dB (A) Eco-Modus Abmessungen (B x H x T) 105,3 x 36,5 x 104 mm

![](_page_58_Picture_4.jpeg)

<span id="page-58-5"></span><span id="page-58-2"></span>![](_page_58_Picture_100.jpeg)

![](_page_59_Picture_86.jpeg)

**Hinweis:** Die Betriebsdauerangabe bei Projektor-LEDs ist lediglich ein Maß für den Helligkeitsabfall; diese Angabe definiert nicht, wann die LED komplett ausfällt und kein Licht mehr ausstrahlt. Die LED-Betriebsdauer wird als die Zeit definiert, die vergeht, bis 50 % einer Auswahl von Test-LEDs nur noch etwa 50 % ihrer Nennleistung abgeben. Die LED-Betriebszeit kann keinesfalls garantiert werden. Die tatsächliche Betriebszeit einer Projektor-LED hängt von den Betriebs- und Nutzungsbedingungen ab. Beim Einsatz eines Projektors unter ungünstigen Bedingungen, zu denen staubige Umgebungen, hohe Temperaturen, viele Betriebsstunden pro Tag und plötzliches Ausschalten zählen, ist eine Verkürzung der LED-Betriebszeit oder ein gänzlicher Ausfall wahrscheinlich.

#### **Kompatibilitätsmodi (analog/digital)**

![](_page_60_Picture_250.jpeg)

# <span id="page-61-1"></span><span id="page-61-0"></span>**Kontakt zu Dell**

Kunden in den USA können die Rufnummer 800-WWW-DELL (800- 999-3355) verwenden.

<span id="page-61-2"></span>![](_page_61_Picture_2.jpeg)

**Hinweis:** Wenn Sie nicht über eine aktive Internetverbindung verfügen, finden Sie die Kontaktinformationen auf Ihrer Kaufbestätigung, Ihrem Versandzettel, Ihrer Rechnung oder im Produktkatalog von Dell.

Dell™ bietet eine Reihe verschiedener Support- und Serviceoptionen online oder per Telefon an. Die Verfügbarkeit dieser Optionen ist abhängig vom jeweiligen Land und Produkt; einige Optionen sind für Sie möglicherweise nicht verfügbar. So kontaktieren Sie Dell, wenn Sie Fragen zum Verkauf haben, technische Unterstützung benötigen oder den Kundendienst in Anspruch nehmen möchten:

- 1 Besuchen Sie **Support.dell.com**.
- 2 Vergewissern Sie sich, dass im Auswahlmenü **Wählen Sie ein Land/eine Region** am unteren Seitenrand Ihr Land bzw. Ihre Region ausgewählt ist.
- 3 Klicken Sie auf **Kontakt** im linken Bereich der Seite.
- 4 Wählen Sie den Link des von Ihnen benötigten Kundendienstes oder Services.
- 5 Wählen Sie die für Sie geeignete Art der Kontaktaufnahme mit Dell aus.

# <span id="page-62-0"></span>**Anhang: Glossar**

ANSI Lumens — Eine Maßeinheit für die Helligkeit. Die Berechnung erfolgt mit Hilfe eines ein Quadratmeter großen, in neun gleiche Rechtecke geteilten Bildes, wobei der Mittelwert aus den in der Mitte aller Rechtecke gemessenen Luxwerten (Helligkeit) ermittelt wird.

Bildseitenverhältnis — Das beliebteste Bildseitenverhältnis ist 4:3 (4 zu 3). Alte Fernseh- und Computervideoformate haben das Seitenverhältnis 4:3. Das bedeutet, dass die Breite zur Höhe im Verhältnis 4 zu 3 ist.

Helligkeit — Die Menge des Lichts, die von einem Projektionsbild oder -gerät ausgestrahlt wird. Die Helligkeit des Projektors wird in ANSI-Lumen gemessen.

Farbtemperatur — Die Farberscheinung des weißen Lichtes. Eine niedrige Farbtemperatur bewirkt wärmeres Licht (mehr Gelb/Rot), während eine hohe Farbtemperatur kälteres Licht (mehr Blau) bedeutet. Die Maßeinheit der Farbtemperatur ist Kelvin (K).

**Component Video** — Eine Methode zur Erzeugung hochwertiger Videos in einem Format, das aus dem Luminanzsignal und zwei separaten Chrominanzsignalen besteht, die für Analog-Component Y'Pb'Pr' und für digitales Component Y'Cb'Cr' definiert sind. Component-Video steht bei DVD-Playern zur Verfügung.

Composite Video — Ein Video-Signal, das Luma (Helligkeit), Chroma (Farbe), Burst (Farbreferenz) in eine Signal-Wellenform (horizontale und vertikale synchronisierte Signale) in eine Signal-Wellenform synchronisiert und in einem einzigen Kabelpaar führt. Es gibt drei Formate: NTSC, PAL und SECAM.

Komprimierte Auflösung — Falls die Auflösung eingehender Bilder größer als die des Projektors ist, wird das resultierende Bild verkleinert, damit es mit der Auflösung des Projektors übereinstimmt. Aufgrund der Kompression einiger digitaler Geräte kann es zu Bildverlusten kommen.

Kontrastverhältnis — Der Bereich zwischen den Werten für Dunkelheit und Helligkeit in einem Bild, bzw. das Verhältnis zwischen dem minimalen und maximalen Wert. In der Projektorindustrie gibt es zwei Verfahren, das Verhältnis zu messen:

- **1** *Full On/Off (Voll Ein/Aus)* Das Verhältnis des Lichts auf einem ganz weißen Bild (full on) zum Licht auf einem ganz schwarzen (full off) Bild.
- **2** *ANSI* Gemessen wird ein Muster aus 16 abwechselnd schwarzen und weißen Rechtecken. Die durchschnittliche Lichtabgabe der weißen Rechtecke wird durch die durchschnittliche Lichtabgabe der schwarzen Rechtecke geteilt. Dies ergibt das *ANSI*-Kontrastverhältnis.

*Der Full On/Off*-Kontrast ist bei einem Projektor immer größer als der *ANSI*-Kontrast.

dB — Dezibel — Eine Einheit, die den relativen Unterschied einer Kraft oder Intensität, meistens zwischen zwei akustischen oder elektrischen Signalen, ausdrückt. Sie entspricht dem Zehnfachen des allgemeinen Logarithmus des Verhältnisses der zwei Stärken.

Bilddiagonale-Ein Verfahren für die Messung der Größe eines Bildschirms oder Projektionsbildes. Hierbei wird die Strecke zwischen einer Ecke und der gegenüberliegenden Ecke gemessen. Eine Leinwand mit einer Höhe von 274,32 cm und einer Breite von 365,76 cm besitzt eine Diagonale von 457,2 cm. Dieses Dokument setzt voraus, dass die diagonalen Abmessungen dem klassischen 4:3- Verhältnis eines Computerbildes, wie bei dem Beispiel oben, dienen.

 $\mathsf{DLP}^{\mathsf{B}}$  — Digital Light Processing™ — Eine von Texas Instruments entwickelte Monitorreflexionstechnologie, bei der kleine, manipulierte Spiegel verwendet werden. Licht, das durch einen Farbfilter ausgegeben wird, wird an die DLP-Spiegel gesendet, welche die RGB-Farben in einem Bild an die Leinwand projizieren - auch als DMD bekannt.

DMD — Digital Micro Mirror Device - Digitales Mikrospiegelgerät — Jedes DMD besteht aus Tausenden von mikroskopisch kleinen, geneigten, aus einer Aluminiumlegierung bestehenden Spiegeln.

Brennweite - Der Abstand zwischen der Oberfläche einer Linse und dem Brennpunkt.

Frequenz - Die Anzahl der zyklischen Wiederholungen von elektrischen Signalen pro Sekunde. Die Frequenz wird in Hz (Hertz) angegeben.

**HDCP** — High-Bandwidth Digital-Content Protection — Ein von der Intel™ Corporation entwickeltes Verschlüsselungssystem, durch das digitale Inhalte geschützt über digitale Schnittstellen, wie z. B. DVI und HDMI, übertragen werden.

HDMI — High-Definition Multimedia Interface — Überträgt unkomprimierte HD-Videodaten sowie digitale Audio- und Gerätesteuerungsdaten über einen einzigen Anschluss.

Hz (Hertz) - Einheit für Frequenz.

Trapezkorrektur— Mit Hilfe der Trapezkorrektur kann die Bildverzerrung (normalerweise ist das verzerrte Bild wie ein Trapez oben breiter und unten schmaler) eines Projektionsbilds korrigiert werden, die durch einen ungünstigen Winkel des Projektors zur Projektionsfläche hervorgerufen wird.

Maximalabstand — Der maximal mögliche Abstand zwischen Projektor und Projektionsschirm, bei dem in einem vollständig abgedunkelten Raum noch ein brauchbares Bild erzeugt (das hell genug ist).

Maximale Bildgröße— Das größtmögliche Bild, das ein Projektor in einem

abgedunkelten Raum erzeugen kann. Normalerweise durch die optische Brennweite begrenzt.

Minimalabstand— Der minimal mögliche Abstand zwischen Projektor und Projektionsschirm, bei dem ein Bild noch scharf gestellt werden kann.

NTSC— National Television Standards Committee. Nordamerikanischer Sendestandard mit einem Videoformat von 525 Zeilen bei 30 Bildern pro Sekunde.

PAL— Phase Alternating Line. Ein europäischer Sendestandard mit einem Videoformat von 625 Zeilen bei 25 Bildern pro Sekunde.

Rückprojektion— Mit dieser Funktion können Sie ein Bild horizontal spiegeln. Bei der normalen Projektion von vorne erscheinen Texte, Grafiken usw. dann verkehrt herum. Die Rückprojektion wird für die Projektion von hinten verwendet.

RGB— Rot, Grün, Blau— Für die Beschreibung eines Monitors verwendet, der die Signale für diese drei Farben getrennt erhalten muss.

SECAM— Ein französischer und internationaler Sendestandard, der PAL ähnelt, der sich jedoch bei der Übertragung vom Farbinformationen einer abweichenden Methode bedient.

**SVGA—** "Super Video Graphics Array"—  $800 \times 600$  Pixel

SXGA — Super Ultra Graphics Array — 1280 x 1024 Pixel.

UXGA— "Ultra Extended Graphics Array"— 1600 x 1200 Pixel

**VGA**— "Video Graphics Array"—  $640 \times 480$  Pixel

XGA— "Extended Video Graphics Array"— 1024 x 768 Pixel.

WXGA — Wide Extended Graphics Array — 1280 x 800 Pixel.

Zoomobjektiv — Objektiv mit einer variablen Brennweite, mit dem das Bild vergrößert bzw. verkleinert werden kann.

Verhältnis des Zoomobjektivs — Dies ist das Verhältnis zwischen dem kleinsten und größten Bild, das von einem Objektiv von einer unveränderten Entfernung aus projiziert werden kann. Wenn zum Beispiel das nicht vergrößerte Bild 100 cm groß ist, ist das vergrößerte Bild bei einem 1,4:1-Zoomverhältnis 140 cm groß.

# **Index**

# **A**

Anschließen an einen Computer per USB-Kabel [12](#page-11-1) Anschlüsse A/V IN (AV-Eingang) [10](#page-9-2) HDMI-Anschlüsse [10](#page-9-3) microSD-Kartenschlitz [10](#page-9-4) Universal-I/O-Anschluss für VGA-Eingang und Audio-Ein- und -Ausgang [10](#page-9-5) USB-Anschluss (Typ A) [10](#page-9-6) VGA-A-Ausgang (durchgeschliffenes Monitorsignal) [10](#page-9-7)

# **B**

Bedienfeld [23](#page-22-1) Bildschirmmenü (OSD) [29](#page-28-2)

## **D**

Dell Kontakt [62](#page-61-1) DVD-Player über AV-zu-Cinch-Kabel anschließen [14](#page-13-2)

#### **E**

Ein-/Ausschalten des Projektors

Ausschalten des Projektors [18](#page-17-3) Einschalten des Projektors [18](#page-17-4)

#### EINGANGSQUELLE [29](#page-28-3)

Einstellen des Projektionsbildes [19](#page-18-3) Einstellen der Projektorhöhe [19](#page-18-4) Projektor absenken Vorderes Neigungseinstell rad [19](#page-18-5)

Einstellen von Zoom und Bildschärfe [20](#page-19-1) Fokusring [20](#page-19-2) Energieeinstellungen [41](#page-40-0), [42](#page-41-1) Energiesparen [41](#page-40-1)

## **F**

Fernbedienung [25](#page-24-1)

## **K**

Kennwort [38](#page-37-1) Kontakt zu Dell [6](#page-5-1), [56](#page-55-0) Kundendienst Kontakt zu Dell [62](#page-61-1)

#### **M**

Menüeinstellungen [38](#page-37-2) Menü-Position [38](#page-37-3)

 $66$  | Index

Menü-Timeout [38](#page-37-4)

Menütransparenz [38](#page-37-5)

# **N**

Netzteil [14](#page-13-3)

# **P**

Problemlösung [54](#page-53-2) Kontakt zu Dell [54](#page-53-3) Projektor [8](#page-7-2) Bedienfeld [8](#page-7-3) Fokusring [8](#page-7-4) Neigungsverstellungsrad [8](#page-7-5) Objektiv [8](#page-7-6) Projektor anschließen An einen Computer [11](#page-10-2) AV-Kabel, 3,5 mm-Buchse-zu-Cinch [14](#page-13-4) HDMI-Kabel [15](#page-14-1) Netzkabel [11](#page-10-3), [12](#page-11-2), [14](#page-13-5), [15](#page-14-2), [16](#page-15-2), [17](#page-16-1) Netzteil [11](#page-10-4), [12](#page-11-3), [15](#page-14-3) Über HDMI-Kabel anschließen [15](#page-14-4) Universelles 24-polig-zu-VGA-Kabel [11](#page-10-5) USB-A-zu-USB-A-Kabel [12](#page-11-4)

# **T**

Technische Daten Abmessungen [59](#page-58-0) Anzahl an Bildpunkten [58](#page-57-1) Audio [59](#page-58-1)

Darstellbare Farben [58](#page-57-2) E/A-Anschlüsse [59](#page-58-2) Geräuschpegel [59](#page-58-3) Gewicht [59](#page-58-4) Gleichmäßigkeit [58](#page-57-3) Größe der Projektionsfläche [58](#page-57-4) Helligkeit [58](#page-57-5) Interner Flash [58](#page-57-6) Kontrastverhältnis [58](#page-57-7) Lichtröhre [58](#page-57-8) Projektionsabstand [58](#page-57-9) Projektionsobjektiv [58](#page-57-10) Stromverbrauch [58](#page-57-11) Stromversorgung [58](#page-57-12) Umgebungsbedingungen [59](#page-58-5) Videokompatibilität [58](#page-57-13) Telefonnummern [62](#page-61-2) Testbild [36](#page-35-0)

# **U**

USB-Datenträger [16](#page-15-3)

# **Z**

Zurück, Werkseinstellungen [37](#page-36-0)